## ADMINISTRANDO TUS LISTAS DE CONTACTOS

# **TTTT**

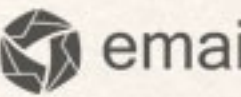

emailmanager

## Introducción

La creación de una lista es la primera cosa que debemos saber en **emailmanager**. Por tanto, esta guía tiene por objetivo disponibilizar las principales informaciones sobre la organización de contactos.

#### **En ésta guía aprenderá:**

- $\checkmark$  Organizar sus listas de contactos
- $\checkmark$  Crear una lista de contactos
- $\checkmark$  Crear Sub-listas
- $\checkmark$  Excluir contactos de la lista
- $\checkmark$  Excluir una lista
- $\checkmark$  Mover contactos entre listas
- $\checkmark$  Fntendiéndo la calidad de la lista
- $\checkmark$  Lista no molestar
- $\checkmark$  Listas de Bloqueos
- $\checkmark$  Añadir un contacto a la lista
- $\checkmark$  Importar contactos a la lista
- Captar nuevos contactos usando el formulário de inscripción
- $\checkmark$  Organizar las informaciones de su base de contactos

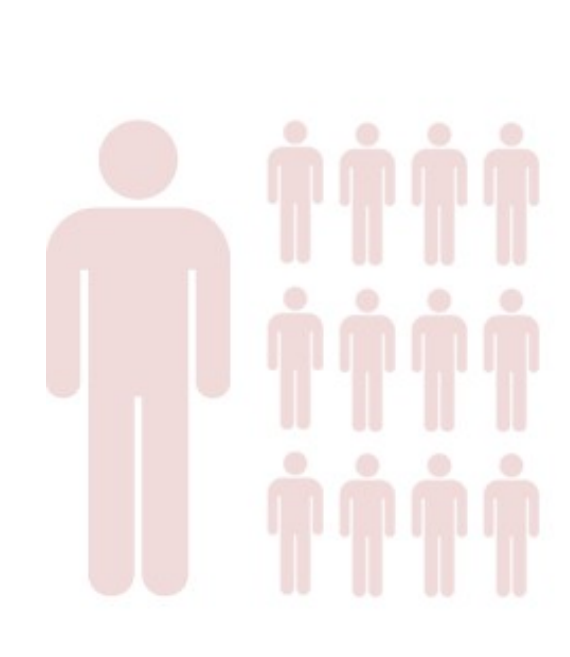

## Listas

Las listas organizan sus informaciones de contacto en emailmanager. Cada lista debe especificar una característica única que identifica los contactos almacenados. Por ejemplo, puede crear una lista para almacenar los contactos que se registran directamente de su web site, o una lista de contactos de funcionários (para el caso de que quiera actualizar sus funcionários con campañas corporativas o educativas).

#### **Creando**

Para crear una Lista de contactos en emailmanager siga los pasos descritos abajo:

- 1. En el menú superior elija la opción de **LISTA** y después, en el botón **NUEVA LISTA** localizada a la izquierda.
- 2. En la bandeja de diálogo **NUEVA LISTA** Indique el nombre de la lista y haga click en guardar.

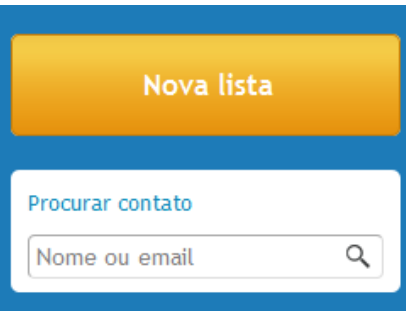

#### **Renombrándo**

Existen dos formas de renombrar una lista en emailmanager:

- 1. Clickándo en renombrar (ésta acción carga el formulário de campaña de la lista), indique el nuevo nombre de la lista y haga click en guardar.
- 2. Haga Click sobre el nombre de la lista (al clickar se habilita para la campaña) digite el nuevo nombre y confirme clickándo en ENTER.

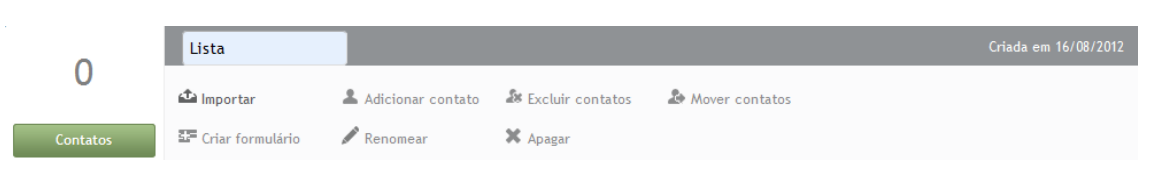

**Figura – Seleccionándo las redes sociales para la divulgación de la campaña.**

#### **Eliminándo**

Haga click en **Eliminar** para excluir una lista de contactos. Pero antes de realizar esta acción mueva los contactos a otra lista o elimínelos de la lista actual.

#### **Moviéndo listas usando el organizador**

Para mover una lista de contactos en emailmanager, haga click en la casilla de selección localizada em el filtro de listas. Al clickar será exhibida, al pie de la lista la opción **Organizar Listas**. Al accionar, la casilla de **Organización de Listas ,**se abrirá , haga click em la lista a ser cambiada y arrástrela al nuevo directorio.

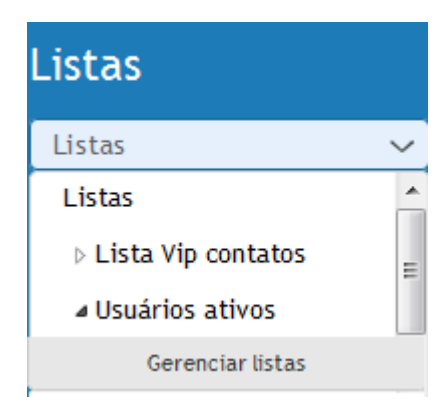

**Figura - Ornaginzación de listas**

### Importando contactos

Ahora que ya sabe como crear sus listas es hora de importar su lista de contactos a **emailmanager**. Pero antes precisamos de informar sobre los métodos de importación oferecidos por emailmanager y los tipos de formatos soportados.

#### **Tipos de importación**

#### **Copiar y pegar**

Copie y pegue o digite manualmente una lista de contactos a ser importados.

#### **Importar del Ordenador**

Se resume en utilizar un archivo en el formato CSV o TXT guardado en su ordenador y cargarlo a la base de datos disponible en emailmanager.

#### **Importar de Gmail**

La importación de contactos de gmail consiste en la solicitud de autorización del usuario (es decir, indique los datos de acceso a su cuenta de gmail) para la importación de un grupo de contactos. Seleccione el grupo a ser importado y la lista donde va a almacenar estos contatos.

#### **El formato soportado**

Emailmanager trabaja con la importación de archivos del tipo **CSV** y **TXT** (archivos de texto).

#### **Características del archivo**

El asistente de importación posee algunas configuraciones necesarias para el éxito en la ejecución de la tarea. Esta lista se fundamenta en:

- $\checkmark$  Indicar los datos de acuerdo con el critério estabelecido.
- $\checkmark$  Seleccionar los delimitadores, o separadores usados em la importación.
- $\checkmark$  Seleccionar el tipo de codificación de la lista de importación.
- $\checkmark$  Validar el formato de los datos a importar (Si existiese el campo sexo y fecha, em el formulário se expandirá al pié de la página, esperándo la selección del valor que caracteriza la información a ser almacenada);
- $\checkmark$  Vincular los datos informados en el campo de referencia (campo de nombre con nombre, de fecha com el campo Fecha de nacimiento), sincronizando las informaciones importadas por el usuário como los campos de almacenamiento de las informaciones de contacto (note que, los campos disponíbles en la lista son los mismos encontrados en el formulário de registro de contactos).

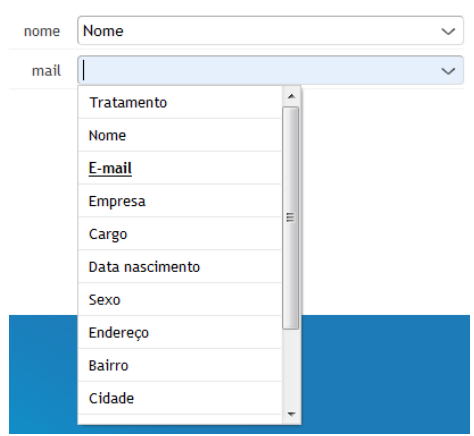

**Figura – Vinculándo las informaciones de contacto**

## Añadiéndo contactos manualmente

Para añadir un contacto seleccione la lista donde el contacto será almacenado y haga click em la opción **Añadir contacto**. Esta acción carga el formulário de registro de contactos. Indique los datos de contacto y haga click en guardar.

#### **Busca por contactos**

Podemos realizar la búsqueda usándo dos opciones disponíbles:

- 1. En la casilla de listado Procurar contacto disponible en Listas. Para localizar un contacto indique o nombre el contacto y selecciónelo en el listado.
- 2. Para selecionar contactos com características semejantes, o un contacto específico usamos las opciones de filtros de segmentación localizadas en la parte superior del listado de contactos.

#### **Agrupando los contactos por la situación actual de su registro.**

Usando la casilla de filtro, que permite la localización de un contacto por nombre o e-mail. El filtro de contactos va agrupando las informaciones conforme los caracteres van siéndo digitados y busca tanto los valores de e-mail como el contacto. Puede, por ejemplo, agrupar contactos del mismo proveedor de e-mail como Hotmail.

#### **Eliminándo contatos**

Para excluir los contactos de una lista click en Excluir contactos. Al confirmar la exclusión, la lista estará vacía esperándo nuevos contactos.

#### **Acciones en masa**

Aplican la misma acción para más de un registro seleccionado. Por ejemplo, para efectuar una solicitud de optin masiva, use el filtro de contactos y agrupe los contactos cuya situación es "solicitó destitución" Click en la columna referente al nombre y habilítela (al habilitar esta opción, note que, todos los campos están seleccionados) en la casilla de selección de Acciones masivamente seleccione la acción a ser aplicada.

#### **Moviéndo contactos entre listas**

Para transferir contatos entre listas seleccione la opción **Mover contactos** e indique la opción de la nueva lista donde los contactos deben ser movidos.

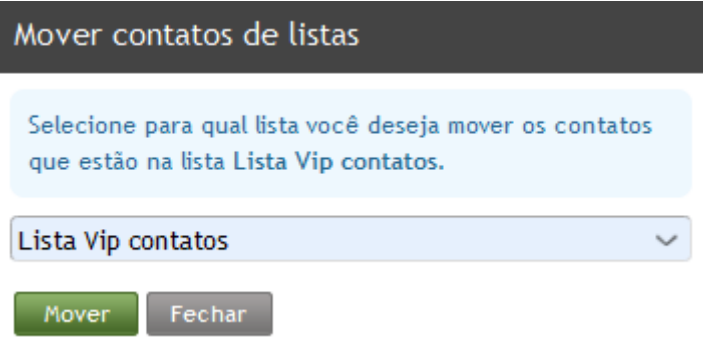

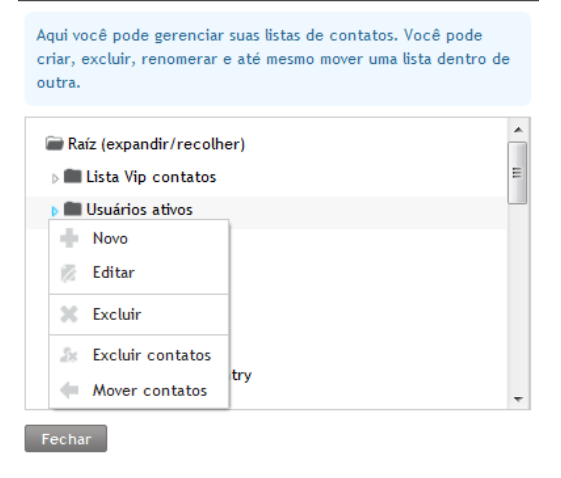

 $\mathbf{x}$ 

Gerenciar listas de contatos

#### **Editándo un contacto**

Seleccione el contacto a editar y haga click en **Ver**. El formulário de datos del contacto seleccionado se exhibirá. Son informaciones que pueden ser cambiadas:

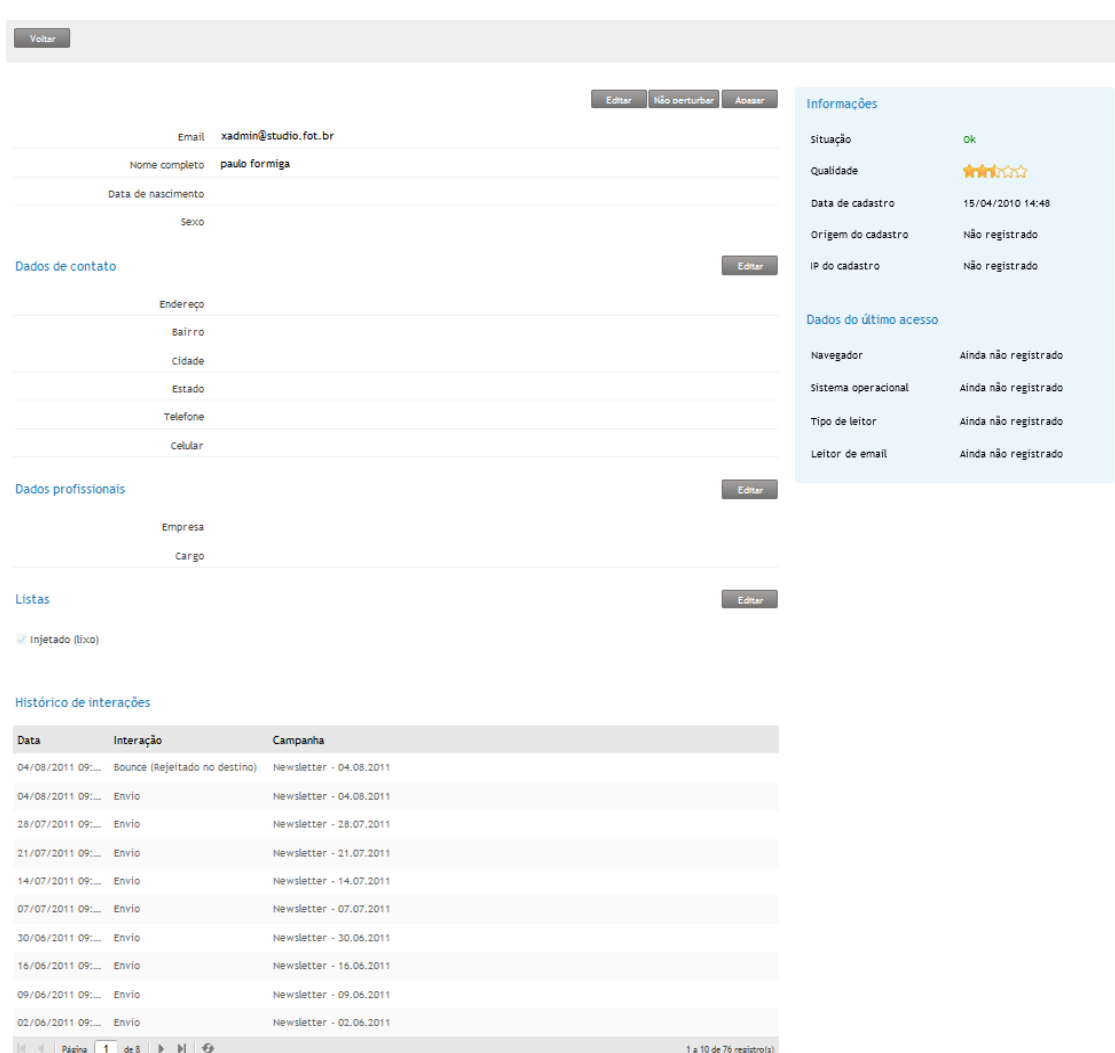

- 1. **Datos Generales** Las informaciones básicas que indican la existeencia de un contacto.
- 2. **Datos de contacto**  Son las informaciones de localización del contacto.
- 3. **Datos Profesionales** Datos de informaciones sobre el lugar donde el contacto trabaja.
- 4. **Listas** Muestra las listas a las que éste contacto está vinculado.
- 5. **Histórico de Interacciones** Muestra un listado de las interacciones del contacto conteniéndo las informaciones de Fecha, hora y la campaña con la cuál interactuó.
- 6. **Información del contacto**  Son las informaciones de la situación de registro, califica al contacto por las interacciones, fecha y origen de registro, datos de user agent.

La alteración de las informaciones es realizada en bloques. Por lo tanto seleccione el tipo de información a ser cambiada y habilítelo para el cambio clickándo en **Editar**.

#### **Registrar no molestar**

Permite que el usuario añada un contacto a la lista de no molestar manualmente. En la parte superior de la campaña los datos do contato, haga click en **No Molestar**.

#### **Entendiéndo el estatus del contacto**

La situación del contacto informa el estatus actual de su relación con el recebimiento de las campañas enviadas. Su clasificación posee informaciones que se basan en las interacciones (aceptación o rechazo del contenido) o errores ocurridos al enviar una campaña. Vea abajo, la lista de situaciones del contacto existentes en emailmanager:

**Ok** – El contacto es apto para recibir campañas.

**Error temporal** – Significa que el e-mail generó un error classificado como temporal. pERO continúa recibiéndo e-mails.

**Error permanente** – El estatus de error permanente es el resultado de la validación del estatus anterior. Al diagnosticar la misma situación durante cinco veces seguidas, su estatus cambia automáticamente.

**Solicitó destitución** - Indica cuando un contacto solicitó la cancelación de recibir campañas.

**Denunció abuso** – Cuando el contacto hizo click em el link denunciando su campaña como abusiva.

**Inexistente** – Cuando la dirección del e-mail informado es inválida.

#### **Calidad de las listas de los contactos**

La calificación de una lista de contatos está basada em las interacciones del usuario conforme el número de campañas fueron enviadas.

#### **Captando nuevos contactos usándo el formulário de inscripción**

Los formulários de inscripción son códigos-fuente o Plug-ins que tienen por función, direccionar los datos de registros de los suscriptores a su web para la base de datos de emailmanager. Recomendamos que, en caso de que no posea experiencia solicite la ayuda de un Webmaster responsable de su web. Son formularios de emailmanager:

**Web Site** – Para Web Sites hechas en HTML, la integración es realizada solo copiando y pegándo el código-fuente en su Web Site.

**Wordpress y Joomla!** - Haga la descarga del Plug-in disponible al selecionar una de las opciones: Joomla o Wordpress. Para realizar la integración siga la orientación de la misma, disponíble en azul en la parte

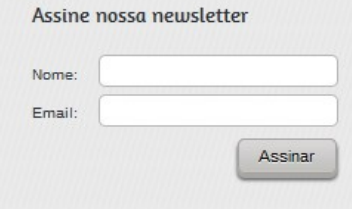

superior de la opción de descarga. Añada el plug-in en la dirección solicitada y después, habilítelo por el área administrativa.

#### **Utilizando más de una lista**

La utilización de más de una lista para el almacenamiento de las informaciones de suscriptores que se registraron por medio de los formulários de integración pueden ser almacenadas en una o más listas. El usuário, durante el período de construcción de las informaciones indica el proceso de almacenamiento de las informaciones. Pueden ser:

- $\checkmark$  Al seleccionar un contacto será registrado automáticamente en todas las listas.
- $\checkmark$  El contacto puede seleccionar sólo una lista.
- $\checkmark$  El contacto puede seleccionar más de una lista.

**Configuraciones avanzadas** – Son los datos de retorno, almacenamiento y comportamiento del sistema. Son informaciones a ser configuradas:

**Conjunto de caracteres** – Codifica y decodifica las informaciones enviadas. A **emailmanager** recomendamos el uso de Unicode UTF-8

**Informe la URL** – Configure el redirecionamiento del suscriptor después de seleccionar el formulario, indique a qué página será direcionado en caso de erroe o de éxito em el envío de las informaciones.

**Confirmación** – Seleccione si lo desea que el usuario confirme su registro vía e-mail.

## Lista no molestar

Todos los contactos que solicitaron optout (clicaron solicitándo la cancelación) son listados en la lista de no molestar.

#### **Bloquear contacto**

Para añadir un contacto a la lista de no molestar haga click en **Bloquear contacto**. Informe del e-mail del contacto a ser bloqueado y haga click en **guardar**. El contacto será añadido a la lista de no molestar al tiempo que no esté registrado em su lista de contatos.

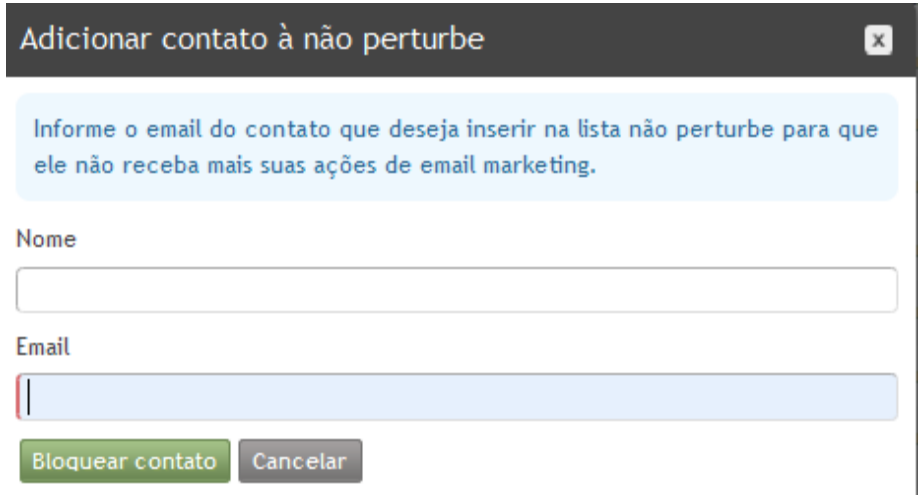

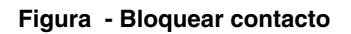

#### **Solicitar optin**

Envia una invitación al suscriptor con estatus de "**solicitó destitución"** para que el mismo regrese a la lista de contactos activos. Como las reglas de etiqueta son claras, em relación a la persistencia de solicitaciones **optin**, entendemos como siendo responsabilidade de **emailmanager** cuidar de sus relaciones interpersonales en la web, por tanto controlamos el envío de **optin** (con base al código de regulación de la ABEMD) para el número máximo de cinco (5) solicitudes.

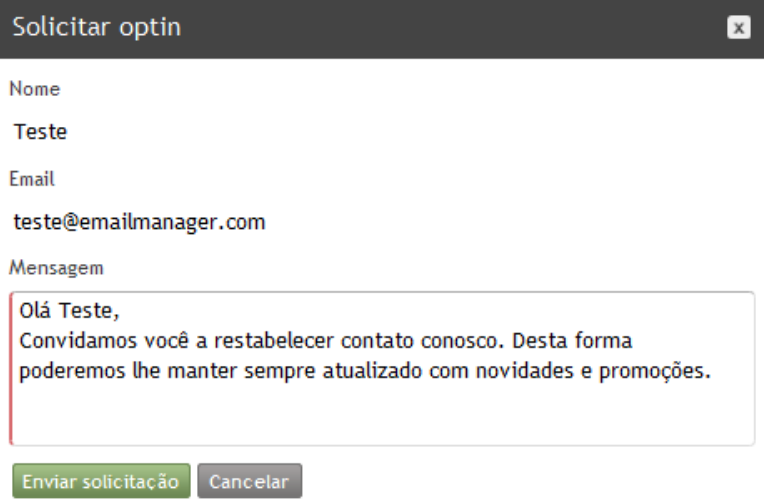

**Figura - Solicitándo optin**

## **Reglas de bloqueo**

Permite estipular un filtro que bloquea el envío de campañas para el contacto cuyas características obedecerán las condiciones de los parámetros informados.

#### **Creando una nueva regla**

Para crear una regla de bloqueo, clic en la opción Reglas de bloqueo > Nueva regla. Seleccione la opción Tipo de filtro (condición a ser usada) e informe el parámetro de bloqueo (información que debe ser usada para el bloqueo del contacto).

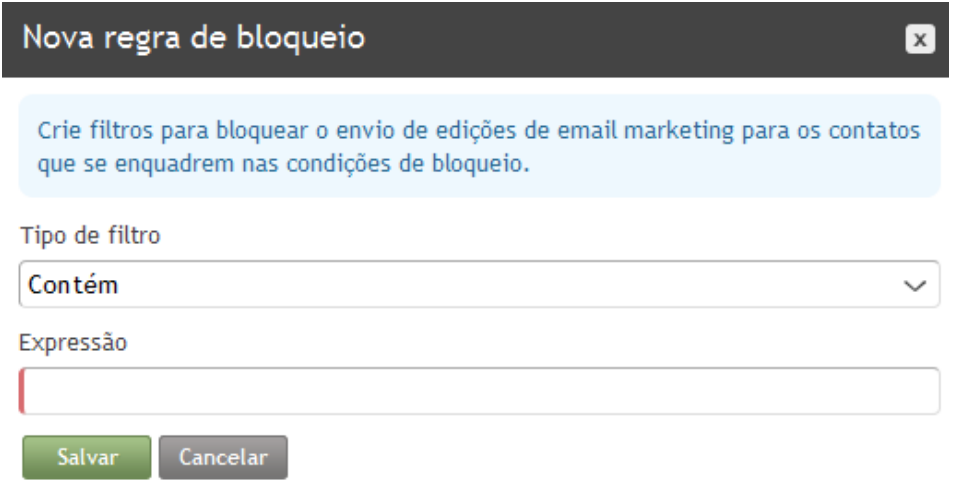

#### **Figura - Creando reglas de bloqueo**

#### **Como funcionan las condiciones**

Siga abajo la descripción de las condiciones que pueden ser seleciconadas para la elaboración del filtro:

**Contiene** – Bloquea el/los contacto(s) que contienen el parámetro informado.

**Finaliza con** – Efectúa el bloqueo donde el contacto finaliza con el parámetro estipulado.

**Comienza con** – Efectúa el bloqueo donde el contato comienza con el parámetro ajustado.

**Exactamente** – Donde la descripción es exactamente igual al valor conveniente.

**Expresión**– El argumento que bloqueará el contacto. Puede ser un nombre o cualquier otro dato de contacto.

#### **Editando una regla**

Para editar o cambiar la condición de una regla, seleccionela en el listado actual y clic en **editar.** Altere sus nuevos valores y confírmelos clicando en **guardar.**

#### **Eliminándo**

Seleccione la regla em la lista y haga click en **Eliminar**. La regla será excluída si hubiera sido creada recientemente, o si aún, no ha sido usada como parámetro para el envío de una campaña.

## **Exportar e Imprimir**

Para exportar o imprimir un grupo de informaciones de contactos en emailmanager, son formatos disponíbles para la exportación: **CSV**, **PDF**, **TXT** y **HTML**.

#### **¿Qué puedo exportar e imprimir?**

Todos los dados de contacto registrados en emailmanager siendo los datos principales, de contacto y profesionales. Localizados em las listas de contactos o en los filtros.

#### **Exportando: paso a paso**

Para exportar todos los datos de la lista, seleccione la opción **exportar** (Para realizar la exportación de datos individual o colectiva de sus contactos use el filtro). Habilite qué informaciones desea visualizar en el reporte de la exportación y selecione el formato deseado. La selección del tipo consiste en la confirmación de la exportación..

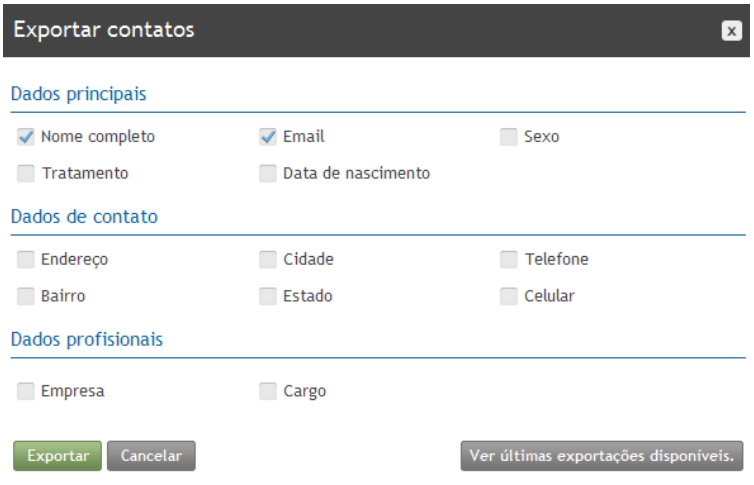

**Figura - Selecionándo los datos a exportar**

#### **Visualizando el histórico de exportaciones**

Para visualizar el histórico de exportaciones clicamos en Exportar. Al cargar la casilla de diálogo Exportar contactos, al pie, hacemos click en la opción ver últimas exportaciones disponibles.

Después de selecionada, la lista de exportaciones y abierta, visualizamos todas las exportaciones realizadas en órden de Fecha y hora. Si lo desea baje las exportaciones de un determinado período haciéndo click en **download.**

| Últimas exportações disponíveis<br>$\mathsf{x}$ |                                      |                 |  |
|-------------------------------------------------|--------------------------------------|-----------------|--|
| Data                                            | Usuário                              |                 |  |
| 28/08/2012 11:33                                | User Admin da silva                  | Download        |  |
| 28/08/2012 11:26                                | <b>Hser Admin da silva</b>           | Download        |  |
| 28/08/2012 11:16                                | User Admin da silva                  | Download        |  |
| 28/08/2012 11:13                                | Hser Admin da silva                  | Download        |  |
| 28/08/2012 11:12                                | <b>User Admin da silva</b>           | <b>Download</b> |  |
| 28/08/2012 11:09                                | User Admin da silva                  | Download        |  |
|                                                 | 28/08/2012 11:04 User Admin da silva | Download        |  |
|                                                 |                                      |                 |  |

 $Fechar$ 

**Figura – Histórico de exportaciones** 

#### **Imprimiéndo: paso a paso**

Para imprimir todos los datos de la lista, seleccione la opción Imprimir. Los datos a ser impresos pueden ser refinados con la ayuda de un filtro.

#### **Base de contactos**

Califican y agrupam todas las informaciones de contactos de su base.

#### **Resumen**

Exhibe el número de listas, contactos y estatus de los contactos dados de alta (contactos cuya situación son Error permanente, inexistente, denuncias de abuso y destituciones solicitadas).

#### **Acompanhamento da base**

El reporte de acompañamiento de la base muestra un histograma interactivo de las acciones efectuadas sobre sus listas de contactos. Si lo desea utilice la leyenda de representación para visualizar o deshabilitar informaciones del gráfico.

#### **Dica!**

"Monitore os dados de seus contatos periodicamente e NUNCA, compre ou adquira listas de terceiros."